# THE CHURCH<br>OF ENGLAND

The General Synod App is free to download and allows members to follow along with sessions via their smartphone, tablet or on their computer via a browser.

Different versions of the General Synod App on devices with the words "General Synod App" written at the top.

Once downloaded, the App allows access to an electronic version of the timetable as well as all the documents you need to take part in the session as a member. Any changes or updates to the timetable and documents are also sent to the App.

The App is also available to access via a web browser, allowing you to prepare notes and access content on a larger screen than a smartphone or tablet device. Settings and changes are synced across your devices, via your General Synod account, meaning that you can prepare notes on a document on your computer then access them on a smartphone or tablet during Synod.

The App uses accessibility standards built into iOS and Android devices which means content should be accessible to everyone. All documents can be downloaded to your device so that you can read them even whilst not connected to the internet and you are also able to mark any documents to save a list in your own **My Synod** area.

## **November 2021 update**

As of November 2021, the General Synod App has been updated with the following features:

- New login system for General Synod members
- Login to your account across multiple devices to sync your settings and content
- Add notes to individual pages of documents and share with others
- Jump to the last page viewed on a document
- Page-level content searching in a document

#### **February 2020 update**

As of February 2020, the General Synod App has been updated with the following features:

**Confirmation message on Request to Speak form** - this will confirm the receipt of the form by staff members of the Synod Office

#### **Drop-down list of items in Request to Speak form** - this will allow easy indication of agenda items Synod members wish to speak to. If any

items were not found on the list, the option 'other' can be used

 $\bullet$ 

**Flyers** - fringe and other flyers can now be found on the App

#### **June 2019 update**

 $\bullet$ 

As of June 2019, the General Synod App has been updated with the following features:

**Device push notifications** - users now receive a device notification when updates to the timetable or documents are made available in the app

**Request to speak form** - users are now able to request to speak via the app

**Document notes** - users are now able to store notes against individual documents within the app

**Landscape mode** - more devices have been added to allow landscape mode when using the app

**Document search in Category mode** - document details are now searched in the default Category view

## **Download the General Synod App**

Apple store button

Image not found or type unknown

Download on iOS devices

Google Play store button

Image not found or type unknown

Download for Android devices

## **Access the General Synod App via your browser**

General Synod App written on a laptop screen.

Image not found or type unknown

Access via your browser

## **FAQs**

You can find a list of commonly asked questions below. If these questions don't answer your query, feel free to get in touch via the webform at

the bottom of the page.

**How do I log into the General Synod App?** 

To log into the General Synod App, you must be a member of General Synod and have set up your account.

## **Smartphone or tablet**

 $1.$  Open the app on your device

- 2. Tap the **Sign in or Reset your password** button
- 3. Tap **Continue** on the pop-up screen that appears
- 4. Enter your username and password. Your username is your email address registered with General Synod and your password would have been set up previously. Tap the **Login in** button
- 5. If logging in for the first time on a device, tap the **Allow Access** button on the screen that appears
- 6. You can now begin using the General Synod App

- <sup>1.</sup> Visit the website via your browser
- 2. Click the **Sign in or Reset your password** button
- 3. Enter your username and password. Your username is your email address registered with General Synod and your password would have been set up previously. Click the **Login in** button
- 4. Click the **Allow** button on the pop-up screen that appears
- 5. You can now begin using the General Synod App

## **Web browser**

**Once you are logged into the General Synod app on multiple devices, your documents and notes will sync across these devices. This means you can write notes on a computer, then read them from a tablet or smartphone during a session.**

#### **Can I use the App if I'm not a member of General Synod?**

Some of the new functionality of the General Synod App requires an account, which we link to our General Synod member database. This means that currently, we are unable to allow access to the App to those who are not in this database.

We are investigating plans to create a Guest mode that would just display documents and timetables in the future, but have not been able to implement this functionality at this time.

#### **How do I access the Timetable?**

The **Timetable** tab shows the running schedule for the current session of General Synod.

You can scroll up and down to view the day's proceedings and left and right to switch days. The current day you are viewing is displayed towards

the top of the screen. If a document(s) is linked to an item on the timetable, you can find it linked below the listed item.

**How do I access documents?** 

The **Documents** tab shows documents from the current session of General Synod.

You can scroll through all documents via the *Categories* tab at the top to help filter by the type of document you are looking for e.g. GS misc documents, Notice papers and others, or simply browse *All Documents* alphabetically. The documents are automatically downloaded when you first launch the app so that if you go offline, you still have access to them.

- $1.$  Open the relevant document you'd like to make notes on
- 2. Scroll to the page you'd like to create a note on
- 3. Tap the **Add note** button in the bottom right-hand corner
- 4. Add your note and then tap the **Done** button

#### **How do I use the Document Note functionality?**

The **Document Note** functionality allows you to add notes to individual pages of a document:

- $1.$  Open the relevant document you'd like to view your notes on
- 2. Tap the **Page x** button in the bottom left-hand corner. If the page you are on has a note already added to it, the button will **Page x Notes (1)**
- 3. You can now see all your notes on that document

To view all the notes you have made on a particular document:

You can share notes by tapping the **Share** button on either the individual page notes screen or the full document notes summary screen.

#### **How do I check I have the most up to date documents and timetable?**

Throughout General Synod, documents and timetables get updated.

To make sure you have the latest versions, simply tap on the **white Church of England logo** in the top left of the screen. This will give you information on when a check was last performed, as well as the option to check manually again.

Once the check has been performed, a new pop-up window will appear confirming that you have the latest information.

#### **How do I use My Synod?**

The **My Synod** tab shows any documents that you have bookmarked in the **Documents** tab.

This feature allows you to favourite documents you want to be able to jump to quickly and are available here. You can mark and unmark a

document simply by tapping the **Bookmark** button in the top right-hand corner when you have a document open.

Documents you have added notes to automatically get added to the **My Synod** tab.

#### **How do I use the contact forms?**

- **General Query Support** fill out your details and an email will be sent to the relevant person in the Synod Support team
- **Request To Speak** fill out your details and an email will be sent to the Synod Support team. Please note that this does not go directly to the chair
- **Private Members' Motions** fill out your details and an email will be sent to the relevant person in the Synod Support team.

The **Contact** tab shows three webforms that you can use to contact different people within General. The three options are:

**What are the two symbols on the top right-hand side of the App?** 

There are two buttons on the top right-hand side of the App:

- The **Church of England symbol**
- An **Information symbol**

- $1.$  Open the app on your device
- 2. Tap the **Sign in or Reset your password** button
- 3. Tap **Continue** on the pop-up screen that appears

The **Church of England symbol** alerts you to any updates to existing documents or if there are new documents available to download. This is represented in the form of a gold **!** overlaid on the top of a white Church of England symbol. You can also tap this to manually check for new documents at any point.

The **Information symbol** takes you to a page providing information about the General Synod App.

#### **How do I log out of the App?**

Tap on the **Profile** symbol on the top left-hand side of the App and then tap the **Logout** button.

#### **How do I reset my password?**

## **Smartphone or tablet**

## 4. Tap the **Forgot Your Password?** link

5. Enter your username. Your username is your email address registered with General Synod

6. Tap the **Continue** button

7. Follow the instructions in the email you receive to reset your password

## **Web browser**

- <sup>1.</sup> Visit the website via your browser
- 2. Click the **Sign in or Reset your password** button
- 3. Tap the **Forgot Your Password?** link
- <sup>4.</sup> Enter your username. Your username is your email address registered with General Synod
- 5. Tap the **Continue** button
- $6.$  Follow the instructions in the email you receive to reset your password

**Please note that the email may end up in your Spam or Junk folder. To stop this from happening in the future, add**  synod@churchofengland.org **to your contact address book in your email application.** 

**What devices support the General Synod App?** 

## **Apple devices**

- iPhone or iPod touch running iOS 13 or later
- iPad running iPadOS 13 or later
- Mac running macOS 11.0 or later with an Apple M1 chip

## **Android devices**

Android devices running Android 6.0 or later

If your device is not supported in the above list, you can now access the General Synod App via a web browser on all modern browsers.

One of the main purposes of building an App for General Synod was to ensure that the content members need to access are available in an easy-to-access and accessible way. Whilst the Church of England website lists all documents for each session, the App provides a simple way to view all the documents as well as an electronic timetable for each session of General Synod.

We'd love to hear from you as a member of General Synod using the App, so that we can ensure that it is working for you. Please contact us

using the form below for any help or feedback.

Current Start

Preview

Complete

### 1 of 3 (0%)

Indicates required field

Name experience and the contract of the contract of the contract of the contract of the contract of the contract of the contract of the contract of the contract of the contract of the contract of the contract of the contra

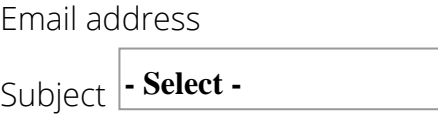

Please select from the dropdown

**?**

Query

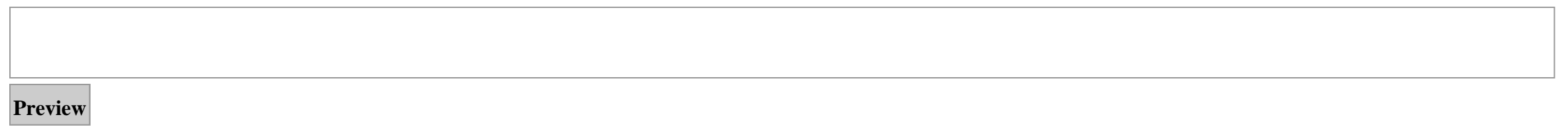

**Source URL:** *https://www.churchofengland.org/about/leadership-and-governance/general-synod/general-synod-meetings/download-general-synod-app*